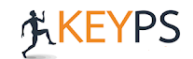

## **Senkron Eğitim Kullanım Kılavuzu (Öğrenci)**

**1.Adım:** Sisteme giriş yaptıktan sonra ana sayfanızda yer alan ders programı bölümünde online eğitime katılmak istediğiniz dersin üzerine tıklayınız.

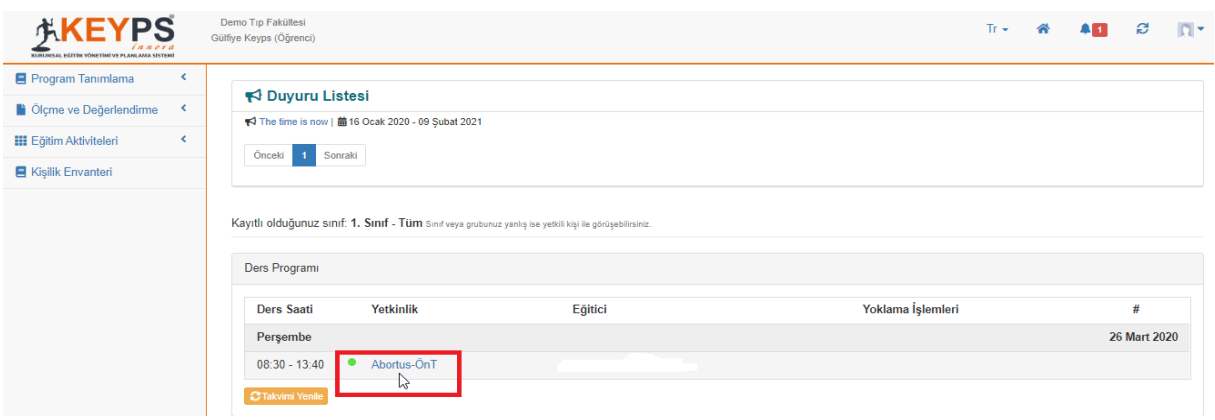

**2.Adım:** Öncelikle **"Senkron"** butonuna ardından **"Giriş"** kısmına tıklayınız. Ders arası verilmesi durumunda ilk dersin oturumu kapanacaktır. Ara bitince diğer saatteki ders için **"Senkron"** - **"Giriş" (listede en altta yer alan)** kısmına tıklayınız.

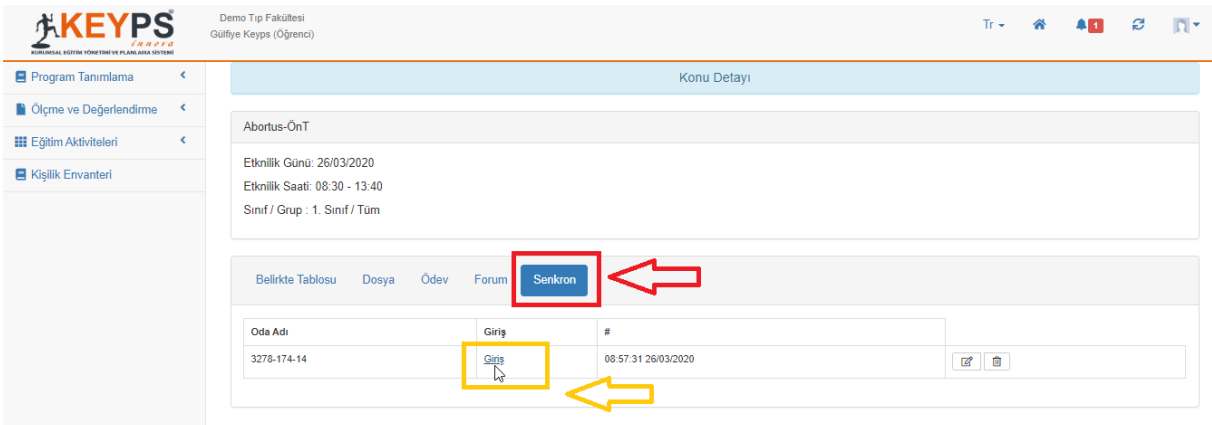

**3.Adım:** Bu ekrana ulaştığınızda canlı derse katılmışsınız demektir. Sol kısımda sohbet alanından sorularınızı sorabilirsiniz. Sunumun alt kısmında mikrofonunuz açık konumda ise sesli olarak sorularınızı sorabilirsiniz.

## **JKEYPS**

## **Senkron Eğitim Kullanım Kılavuzu (Öğrenci)**

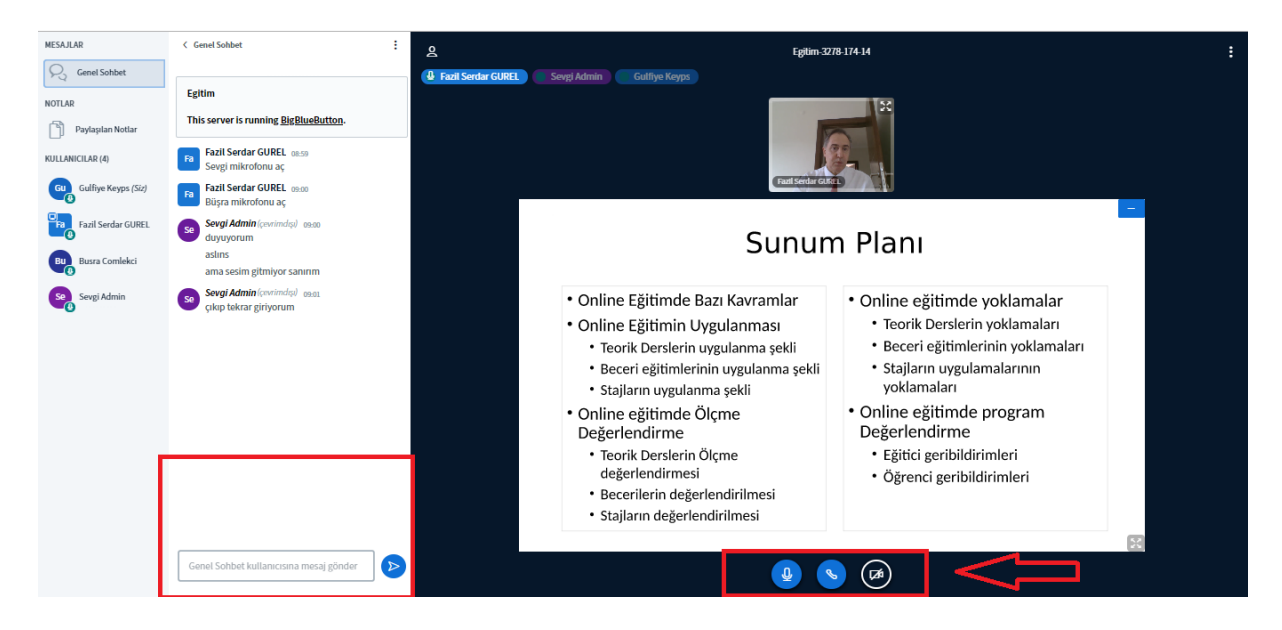